### **HOW TO USE THIS LIBRARY**

*Jonathan Ospino P., Mauricio E. Sánchez, Argimiro R. Secchi.*

# **Brief Description**

This library allows to the user create block-oriented models (*aka* block diagrams) by means of linking blocks of a set of basic computational blocks.

# **Installing the new library**

If this library was downloaded from the internet repository of the ALSOC Project, you have to make the following instructions to get this library working in EMSO:

**1.** Open EMSO *Config* menu and click on *Libraries…*

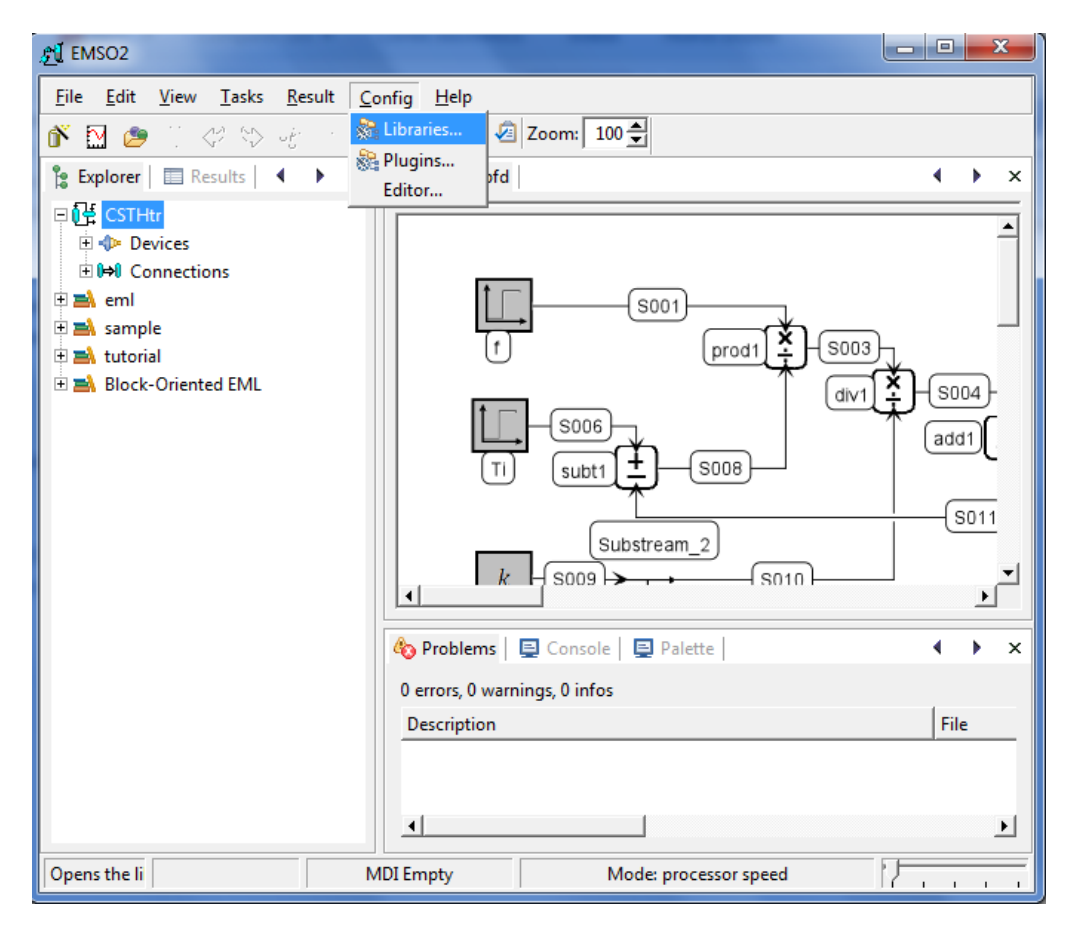

2. Once done that, click on the *Add library…* button and look for the folder directory which contains the models in the emerging window.

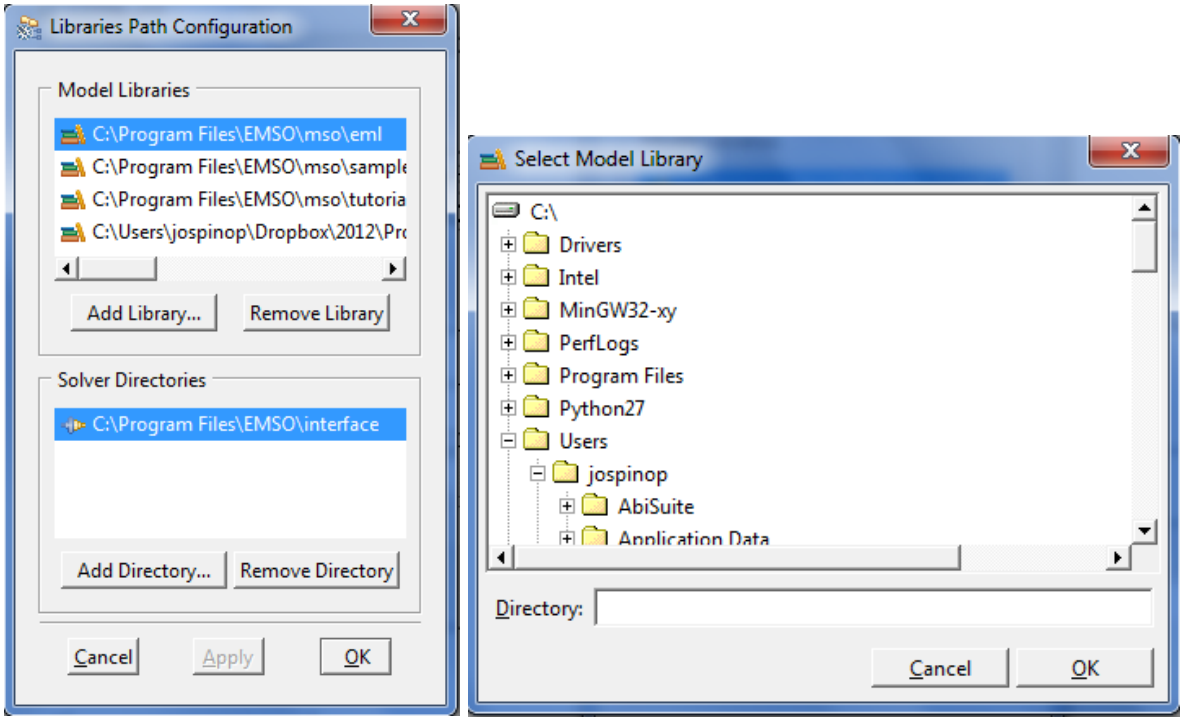

- 3. Press the *OK* button in both windows and restart EMSO (in some computers is necessary).
- 4. Now you can use the block-oriented library in EMSO, just click on the *Pallete* tab and select the categories *Basic Blocks* and *Control Systems*:

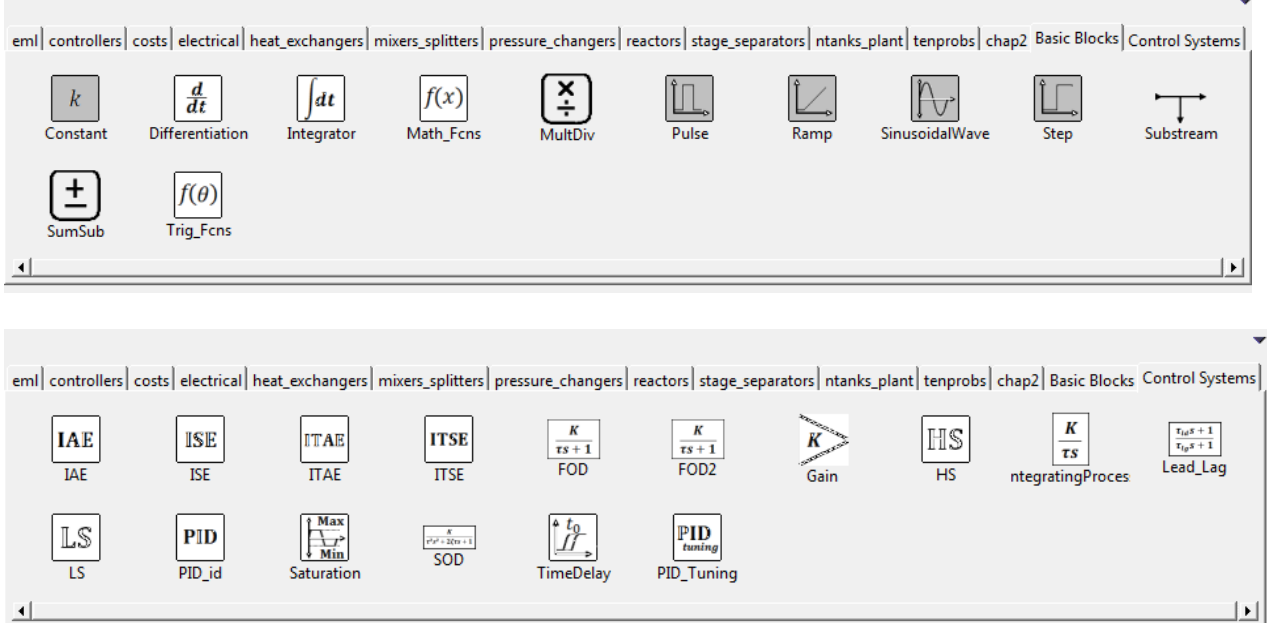

#### **Building your first block diagram**

Let's suppose you want to solve the following initial value problem using EMSO:

Integrate the moderately stiff problem<sup>1</sup>

$$
y'' = -\frac{19}{4}y - 10y' \qquad y(0) = -9 \qquad y'(0) = 0
$$

From  $x = 0$  to 10 and plot the results.

#### *Solution*

 $\overline{a}$ 

1. For solving the problem is required to express the second-order differential equation as a system of differential equations of first order. By setting,  $y = y_0$  and  $y' = y_1$ , the equivalent first-order differential equations are:

$$
y'_0 = y_1
$$
  $y_0(0) = -9$   
 $y'_1 = -\frac{19}{4}y_0 - 10y_1$   $y_1(0) = 0$ 

- 2. Once done that, open EMSO and create a new *Diagram* by clicking on the *New File..* icon ( $\bullet$ ). Assign it a name and click in the *OK* button.
- 3. In the emerging window, click on the *Options* tab and set the *Start time*, *Step time<sup>2</sup>* and *End time* for the simulation in 0, 0.1, and 10, respectively. With respect to the units, use the default value (seconds).
- 4. Now we can build our block diagram for solving the problem. Let's start by inserting one *SumSub* block, two *Integrator* blocks, two *Gain* blocks, and one *Substream* block of the *Basic blocks* tab of the *EMSO Pallete*. Rename them and organize them as in Fig. 1.

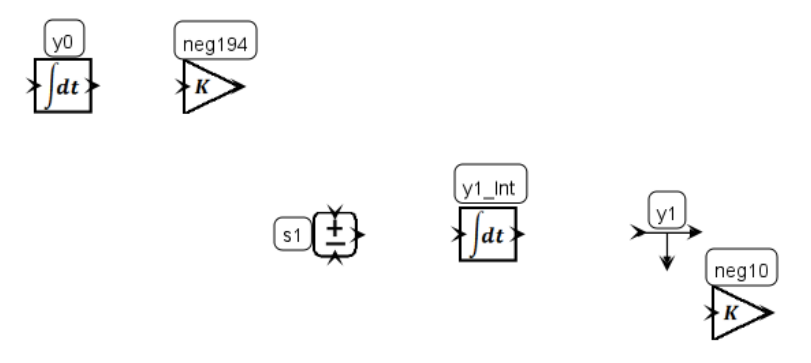

**Figure 1**. Initial array of the blocks

<sup>&</sup>lt;sup>1</sup> Problem taken from *Kiusalaas, J. Numerical Methods in Engineering with Python. Cambridge University Press. 2005*

 $2^{2}$  The step time configured in here does not correspond to the solver step. This step time is for reporting results and plotting purposes only.

- 5. Set the initial values of the integrators, by double-clicking on the blocks *y0* and *y1\_int*. According to the problem statement, the initial values must be *-9* and *0,* respectively.
- 6. Set the values of the blocks *neg10* and *neg194* to *-10* and *-4.75*, respectively.
- 7. Link the blocks as in Figure 2.

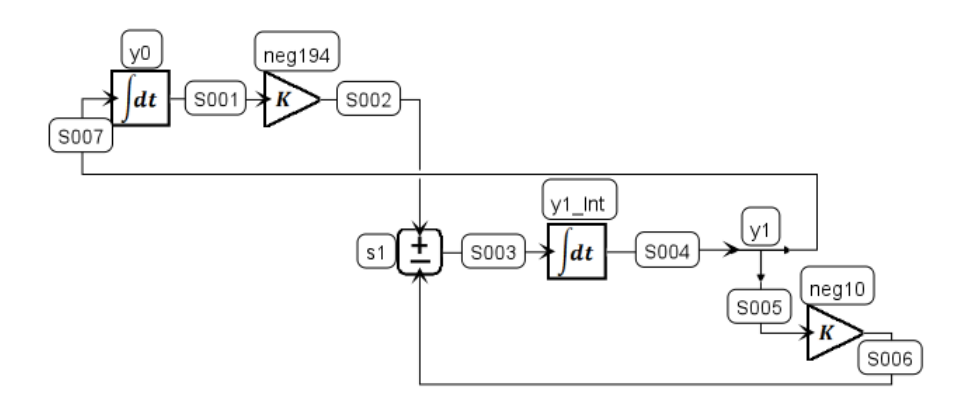

Figure 2. Final block diagram for solving the problem.

- 8. Now we are ready to start the simulation. Check that the diagram icon  $(\overrightarrow{L})$  is selected in the *Explorer* and hit the *Run* button  $\left( \bullet \right)$  for running the simulation.
- 9. Once the simulation is finished (check the *Console* tab), go to *Results* ( $\equiv$ ), expand item *y0* (by hitting the *'+'* sign), and double-click on the item *Out*. If there is not plot window opened, EMSO will ask you whether you want to plot the selected variable, click on *Yes*. It will show you the plot corresponding to  $y\theta$ . Do the analogous procedure for the item *y1*. You can change the names in the legend of the plot, by right-clicking inside the plot window and selecting *Properties…* Figure 3 shows the results obtained for the simulation with the legend of the plot changed.

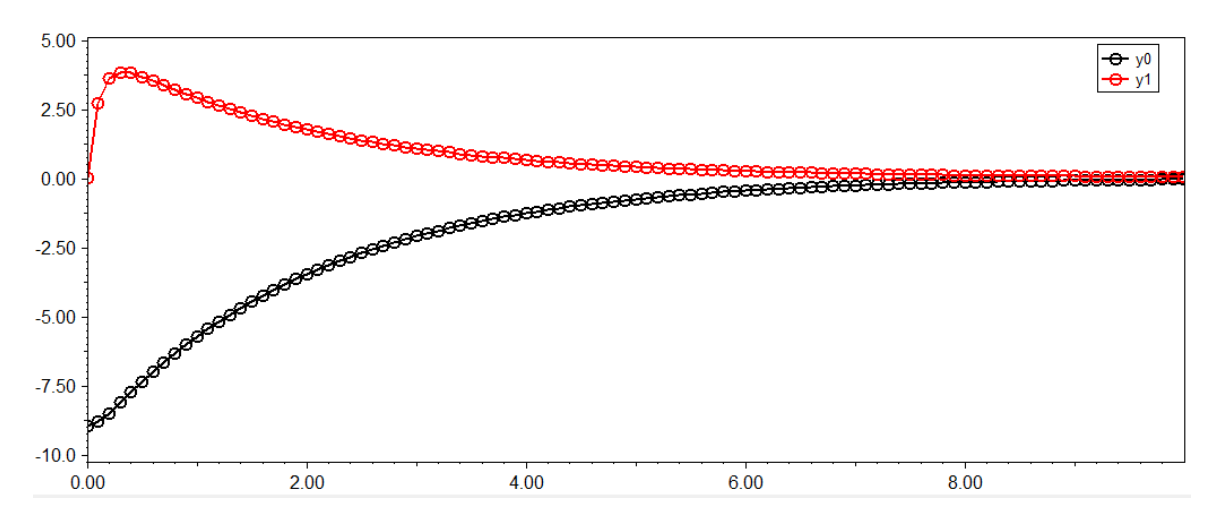

Figure 3. Results of the simulation.